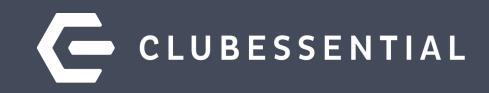

# **Membership Maintenance**

Resignations….How to Manage Member Status, Types, & Member Data

November 17, 2020 1pm EST

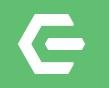

# **Ask a Question at Any Time!**

Questions will be addressed at the end of the webinar.

Visit our Education Resource Center at **kb.clubessential.com**

**Please note**: This webinar is being recorded and will be available within 48 hours.

© 2020 Clubessential LLC. Do not distribute or reproduce without express permission of Clubessential. © 2020 Clubessential LLC. Do not distribute or reproduce without express permission of Clubessential.

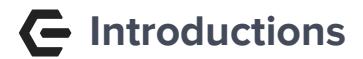

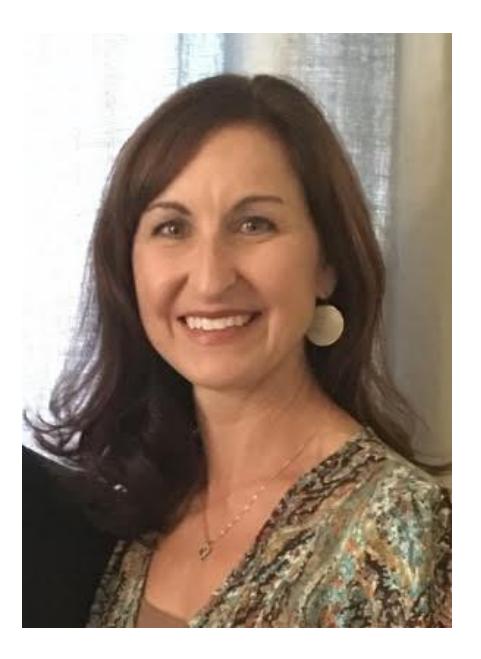

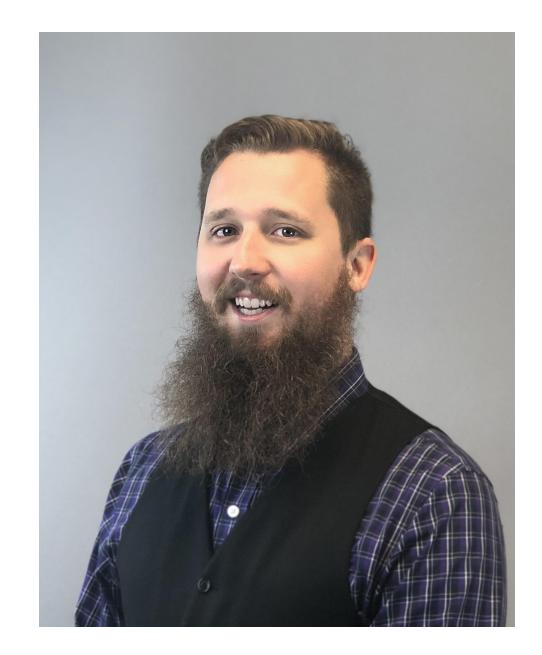

## **Jen Montano Justin Brown**

#### **Agenda** $\blacksquare$

#### **1. How To Resign a Member**

- a. Status Only Change
	- Disconnect from Billing Member
- b. Change Member Type and Status
	- Member Type-Not flagged to sync
	- Delete Que
- c. Scheduled Changes

#### **2. Reusing Member Numbers**

- a. Office Steps
- b. Website Steps
- **3. Surviving Spouse takes over as Primary**
	- a. Office Steps
	- b. Website Steps

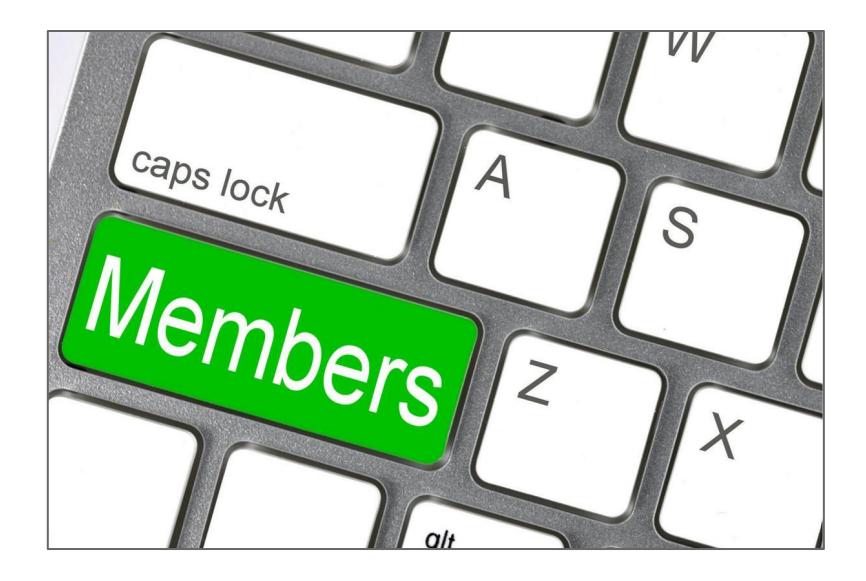

# **Resignation Settings**

The **Member Status** in Office will control if the member's web account is **active or inactive** by setting an **expiration date** on the web profile**.** These Status settings are determined in the **Office Unification Settings**.

To review which of your **Status** are set as **Inactive**, please refer to the **Unification settings in office**.

- 1. Go to **System** across the top.
- 2. Select **System Settings**.
- 3. Expand **Web Site** from the drop down list and select **Clubessential**.
- 4. Double click the **ClubURL** in blue to open the unification settings.
- 5. View which **Member Statuses** have been defined as **Inactive.**

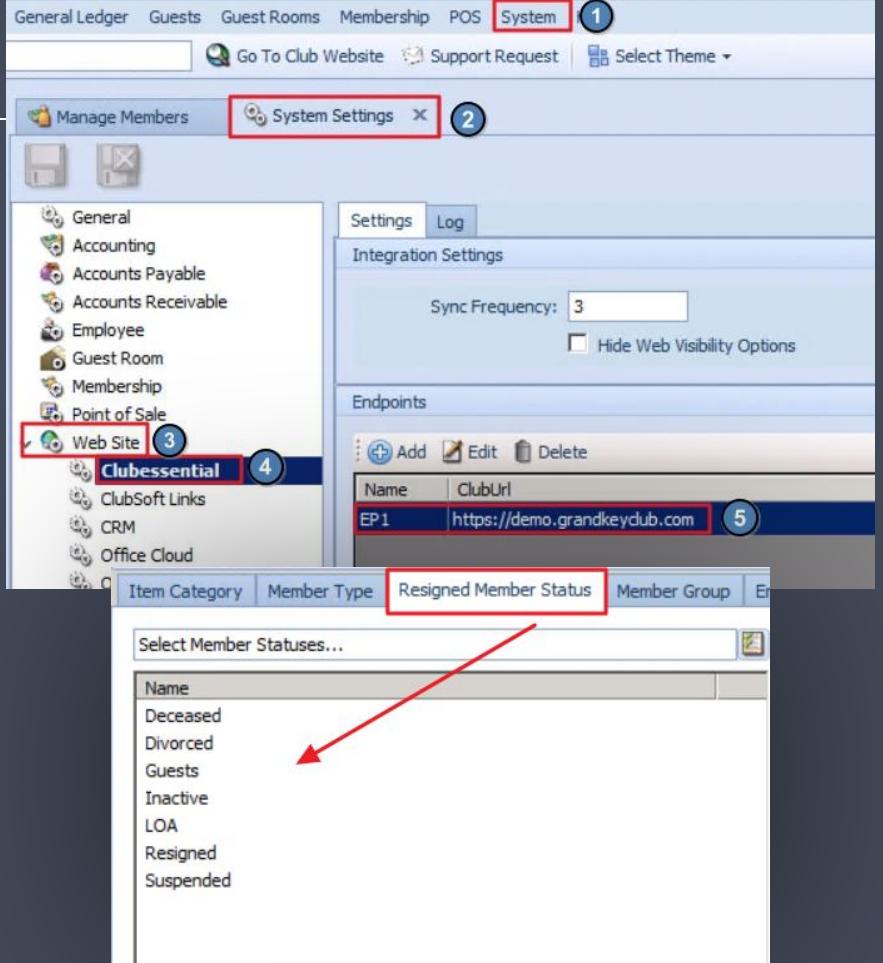

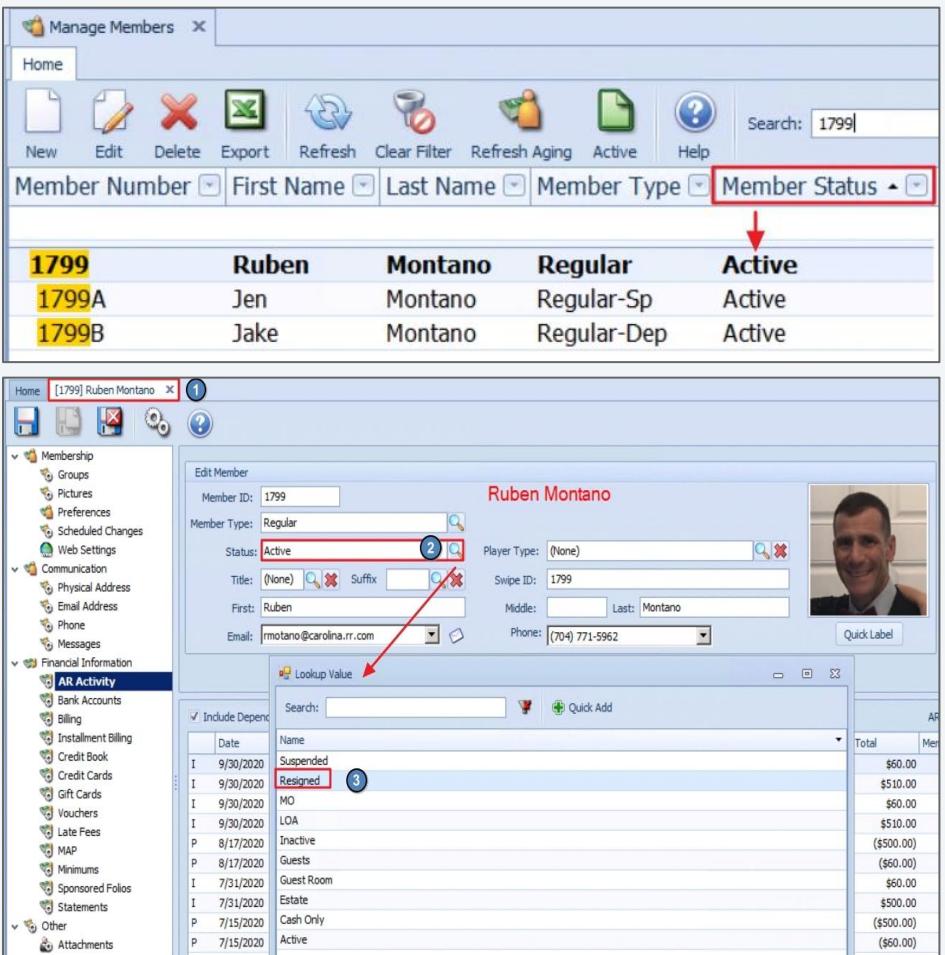

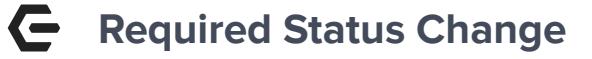

#### **In order for a club to resign a member, the only REQUIRED step is to change the Status.**

If the entire family is resigning, the Status on **ALL**  accounts must be changed**.**

Changing the Status on the **Primary Member** account does **not** automatically change the status on the related spouse/dependent accounts.

- **1.** Open the record of the **Primary Member.**
- **2.** Click the **looking glass** icon in the **Status** field.
- **3.** Look up box will display with Status options.
- **4.** Double click the **Resigned Status** to select.

It is important to note that your club may configure different Status types, such as **Inactive vs. Resigned.**

#### **Status Change = Expiration Date**  $\subseteq$

- 1. Update the **Status** to **Resigned.**
- 2. **Save and Close** the member record.

Changes to a Member's Status will **automatically** trigger a **Roster Sync.**

**Member Expiration Date** on the web profile is set, making the member **Inactive.**

**Repeat the same steps for the Spouse and Dependents.**

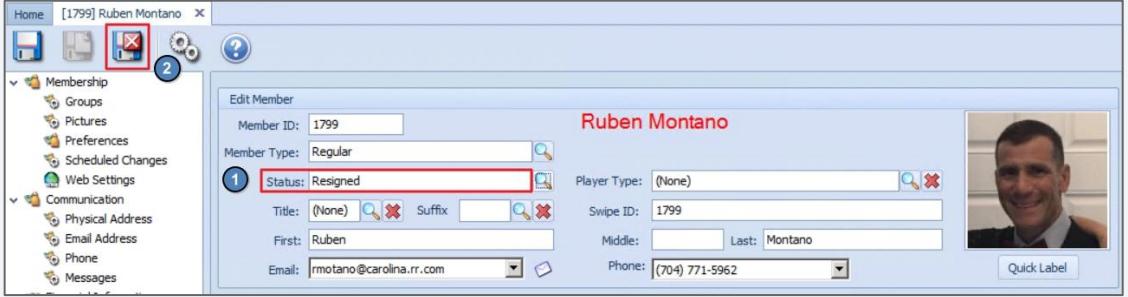

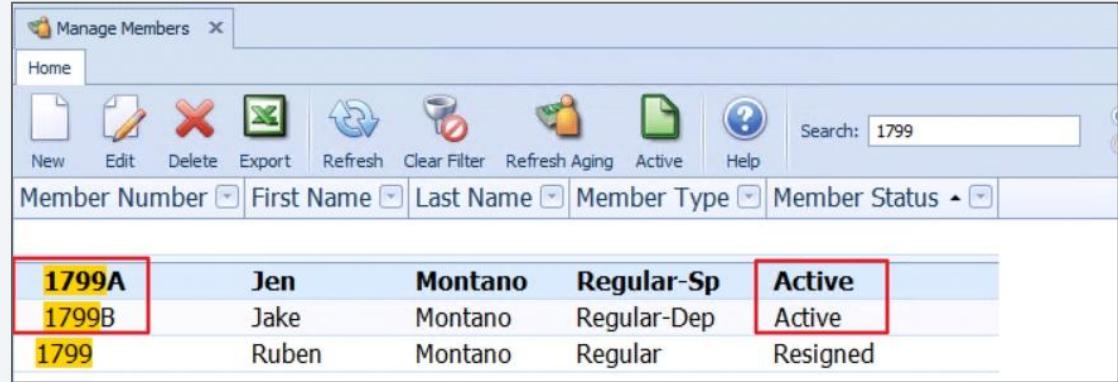

#### **Member Expired on Web**  $\blacksquare$

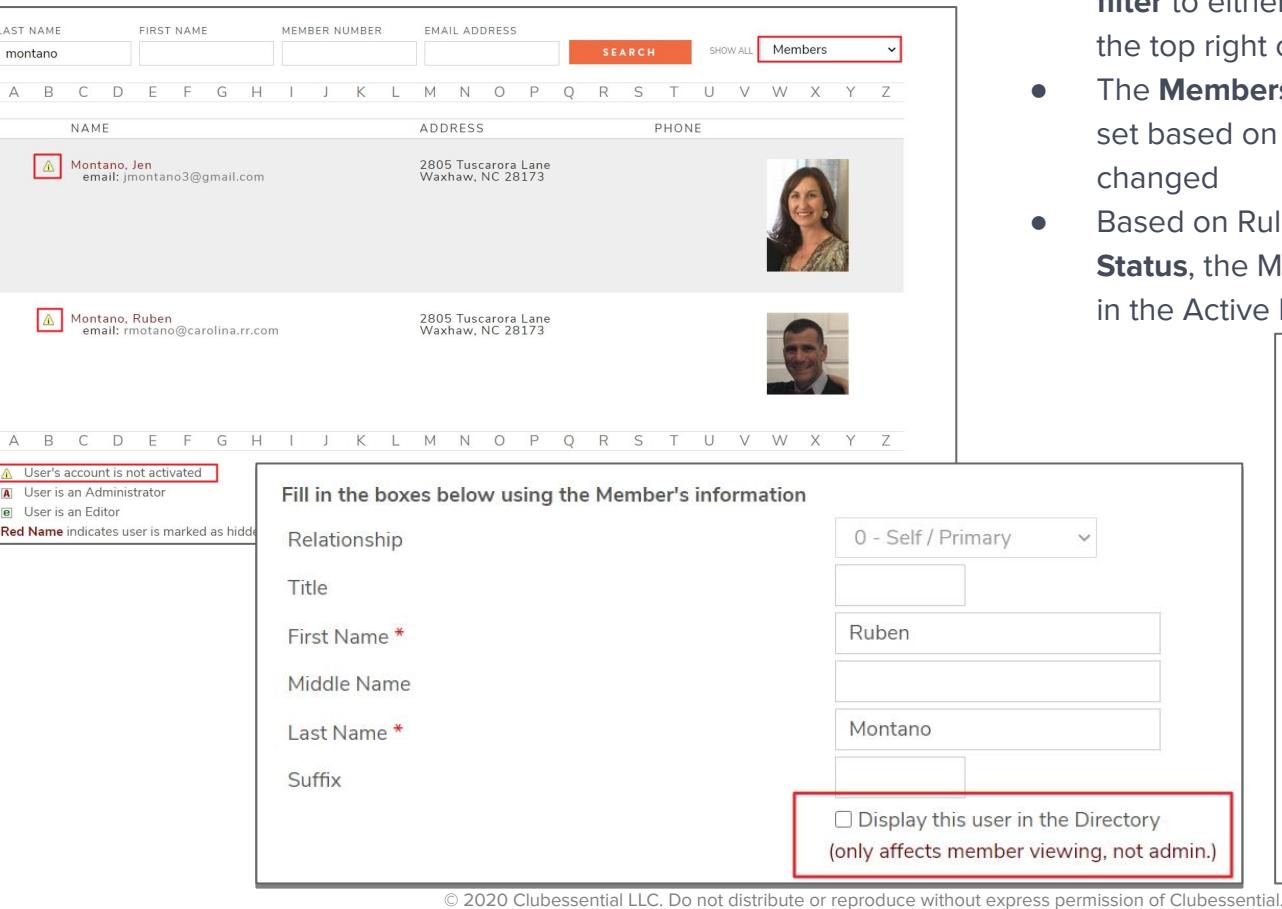

- Members of this family are now **Inactive**
- View **Inactive Members**, by changing the **search filter** to either **Members** or **Inactive Members** in right corner
- embership Expires date is automatically sed on the date the office Status is ed
- Based on Rules associated with the **Office**  the Member will no longer be displayed **Active Member Directory**

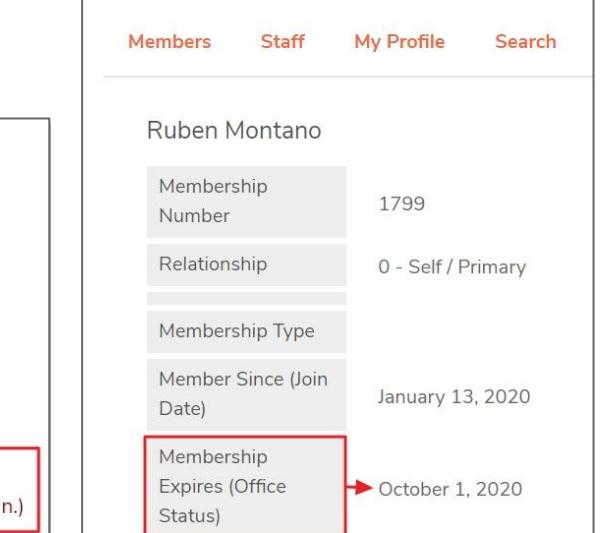

# **Disconnect Resigned Member**

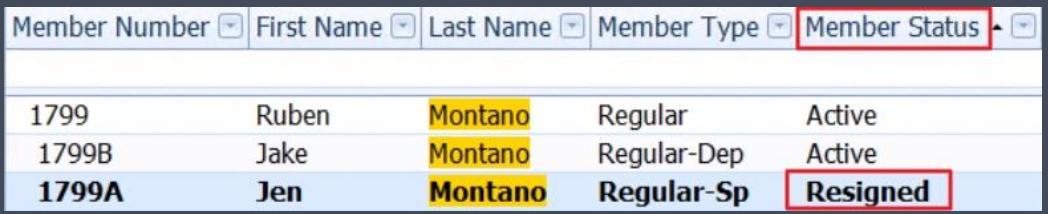

**Scenario: Primary Member is still** Active, but the Spouse is not; due to a divorce.

Home [1799] Ruben Montano X Membershin **Edit Member V<sub>e</sub>** Groups **Ruben Montano** Pictures Member ID: 1799 <sup>o</sup> Preferences Member Type: Regular Scheduled Changes Web Settings  $Q$ Status: Active Player Type: (None) communication Title: (None) Q St Suffix Swipe ID: 1799 Physical Address Co Email Address First: Ruber Middle: Last: Montano Phone  $\overline{\phantom{a}}$ Email: rmotano@carolina.rr.com Phone: (704) 771-5962  $\overline{\phantom{a}}$ **Ouick Labe We**, Messages **Wal Financial Information** AR Activity Bank Accounts **Silling** Names Miscellaneous Installment Billing Gender: Male  $\overline{\phantom{a}}$ Alt Name: Credit Book Credit Cards Family Title: Profession: Gift Cards  $\bullet$ Proper Title: Member URL 1: Vouchers Late Fees PIN: Statement Name: MAP Regular Title: Minimums Spouse Sponsored Folios Spouse First Name: Statements Dates Spouse Member: [1799A] Montano, Jen  $Q$   $\chi$ v % Other  $\overline{\phantom{a}}$ Approval Date: Attachments Dependents BirthDate: 10/9/1972  $\blacktriangleright$  Age: 47 Custom Fields **First Name** Birth Day M. Member ... • Age Notes  $\overline{\phantom{a}}$ Join Date: 1/13/2020  $$0.00$ 1799A Jen Regular-Sp 45 May  $\overline{\phantom{a}}$ Wedding: 1799B Jake Regular-Dep 17 September

Resigning the Spouse via the **Status** does not automatically result in a disconnect from the primary member.

Disconnecting the Resigned member is **NOT a required Step**, however it can cause confusion for **ADMIN** on the web if left this way.

#### **Web View-Before Resigned Member is Disconnected**

Only the **Primary Member** will display in search results for **Active Members.**

However, in **ADMIN** view, the **Other Members** area still displays the **Resigned Spouse.**

**Member View** does NOT.

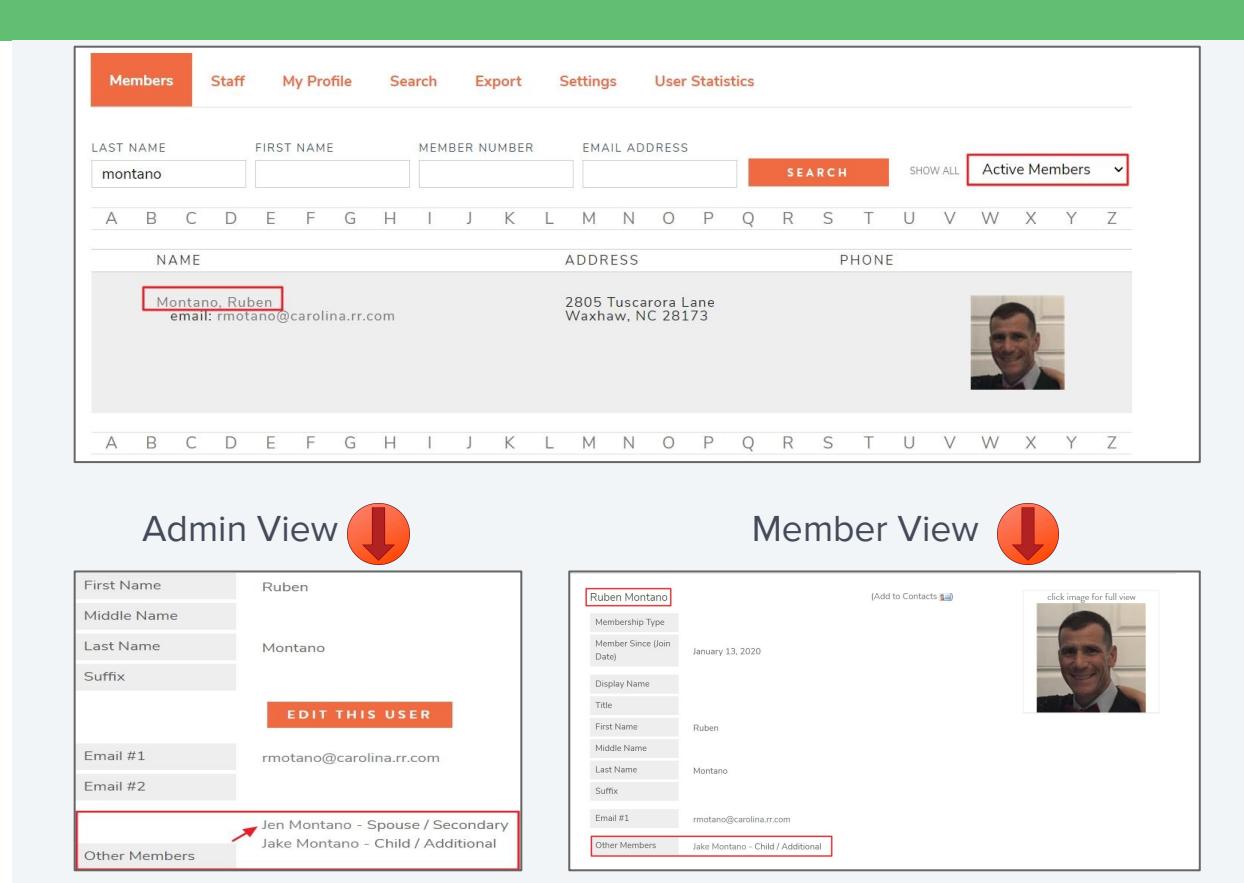

#### **Disconnecting in Office**  $\blacksquare$

In the **Primary Member's** record, click the red **X** to **remove the Spouse's name** from the Spouse Member box.

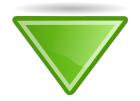

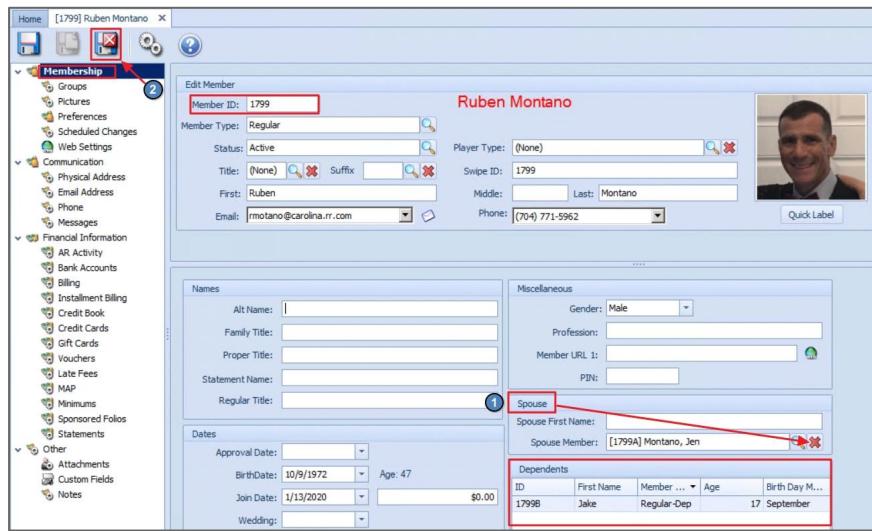

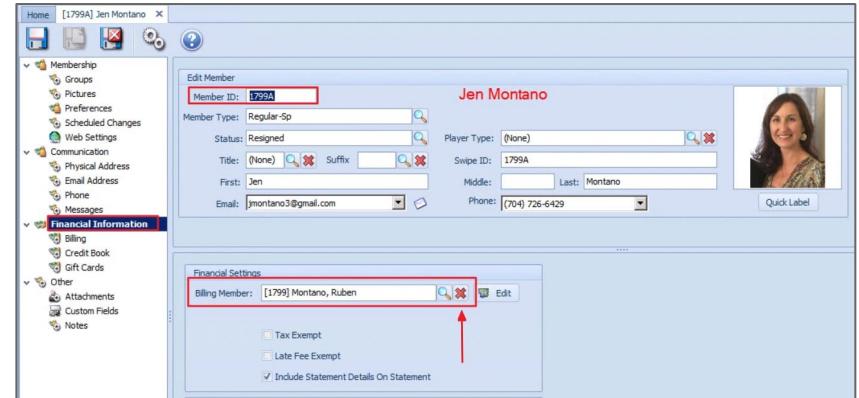

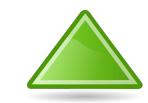

In the **Resigned Spouse** Record on the **Financial Information** tab, click the red **X** to remove the **Billing Members name.**

Save and Close

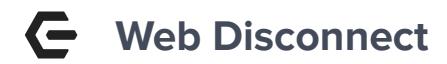

#### **Goals**

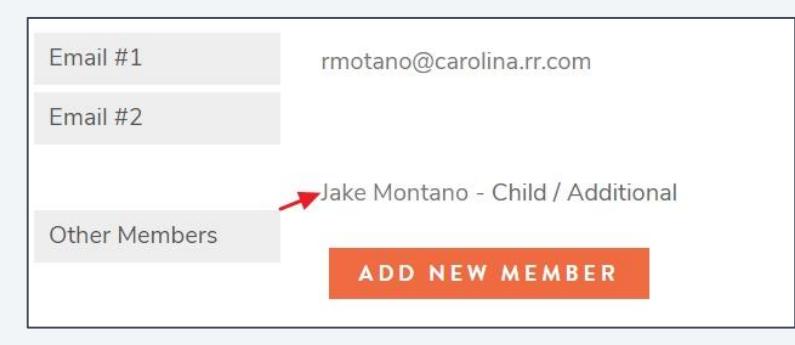

#### **Results**

In admin view, the x-spouse is no longer displayed in the **Other Members** tab of the primary member.

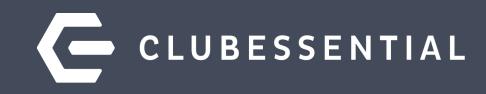

# **Change Member Type and Status**

#### $\overline{\blacksquare}$ **Member Type and Status Change**

When Resigning a Member, some clubs choose to change the **Member Type** as well as the **Status**.

This process allows additional functionality to **purge Resigned** Members out of the website.

In the Unification settings, make sure the Resigned Member type is **not** flagged to sync.

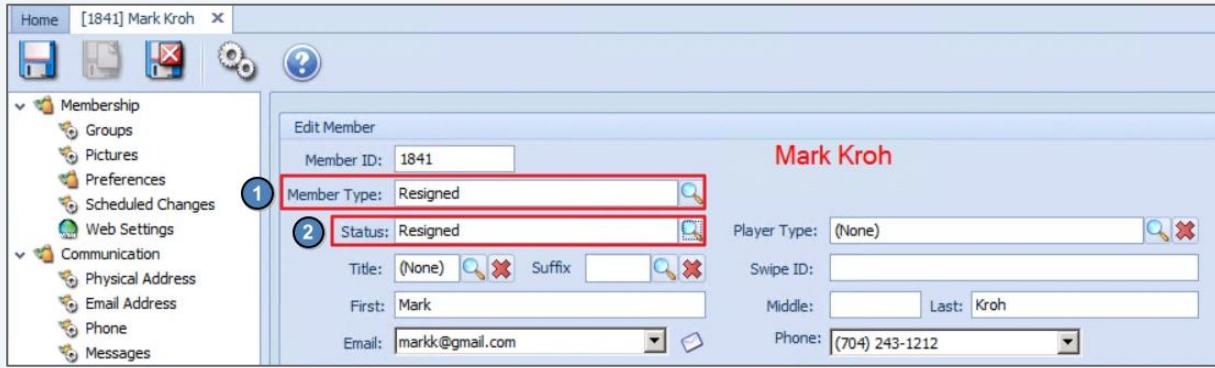

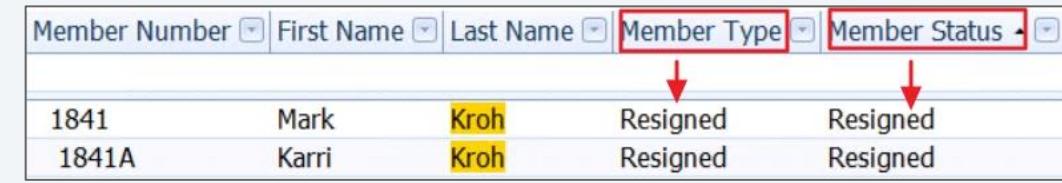

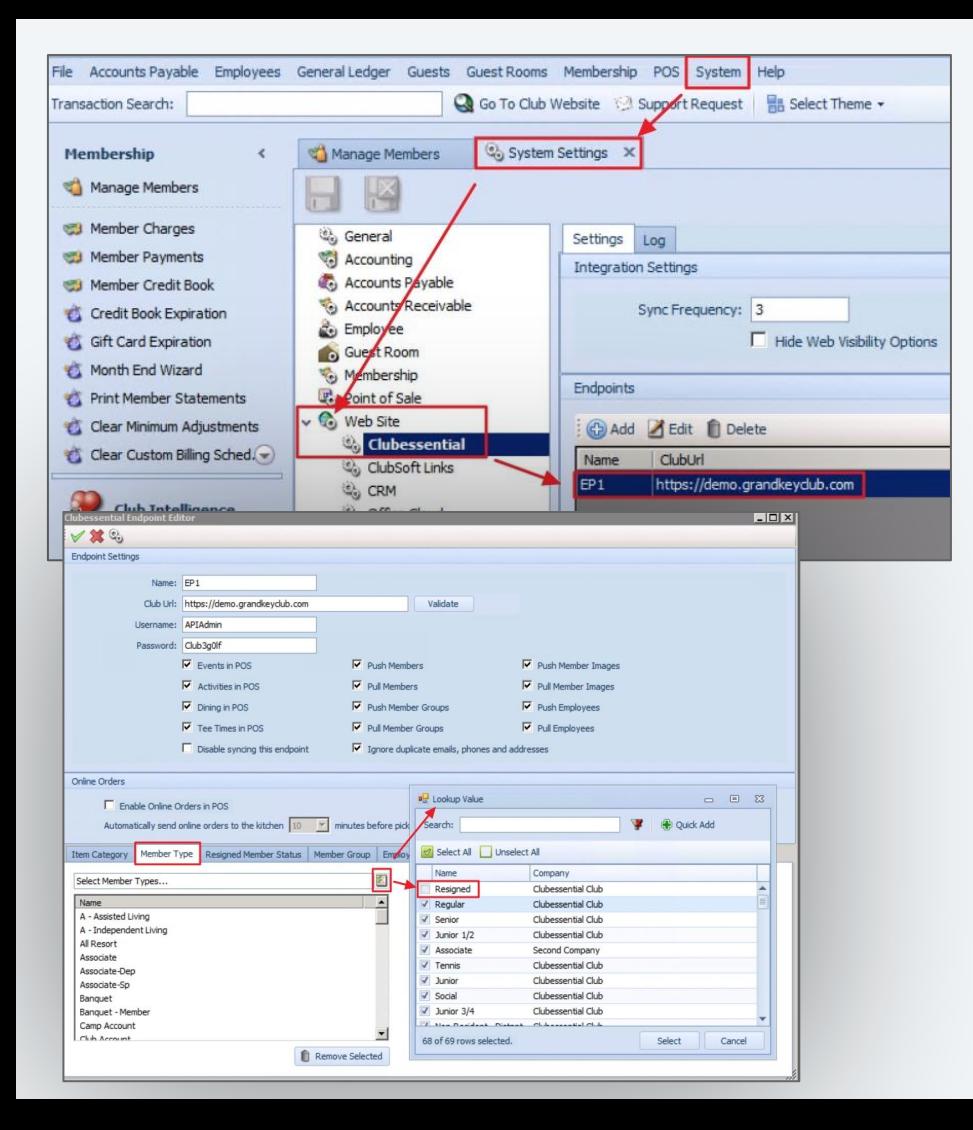

#### **Unification Settings**  $\overline{\mathbf{C}}$ **Do NOT Sync Resigned Type**

## To access the **Unification Settings**

- **System**
- 2. System Settings
- 3. Web site (click the expander)
- 4. Clubessential>double click website URL highlighted in blue

Important: Do **NOT** include the Resigned (Deceased, etc) Member Type to sync.

#### **Remove Resigned Type**  $\left($   $\right)$

## If the **Resigned Type** appears in the selected box to sync, highlight it and click **Remove Selected.**

**Accept** the changes by clicking the **Green Check.**

**Save and Close** on the following System Settings tab.

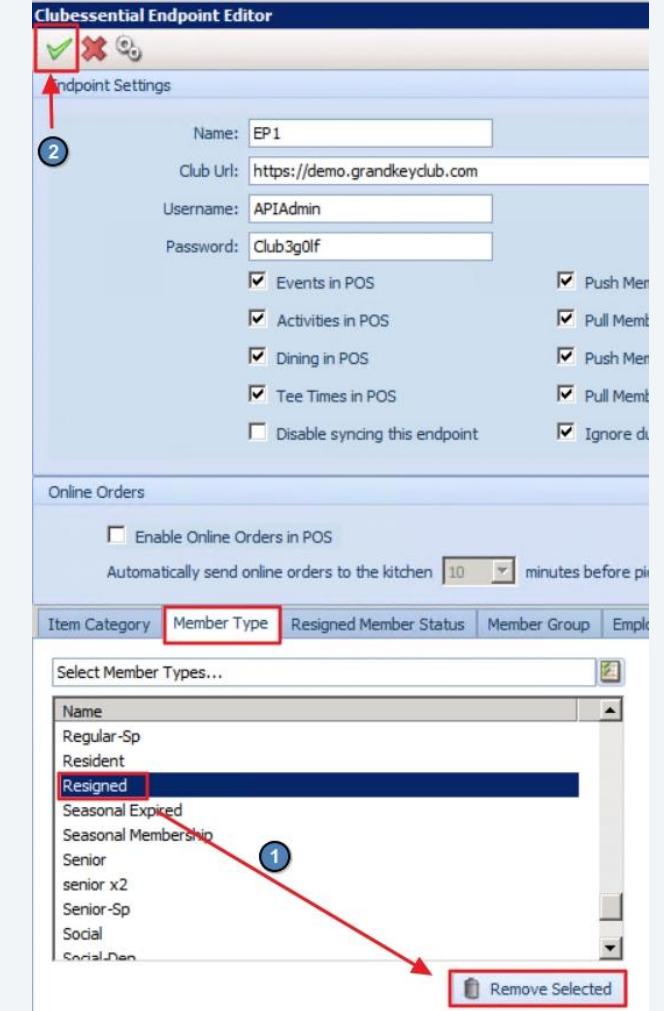

© 2020 Clubessential LLC. Do not distribute or reproduce without express permission of Clubessential.

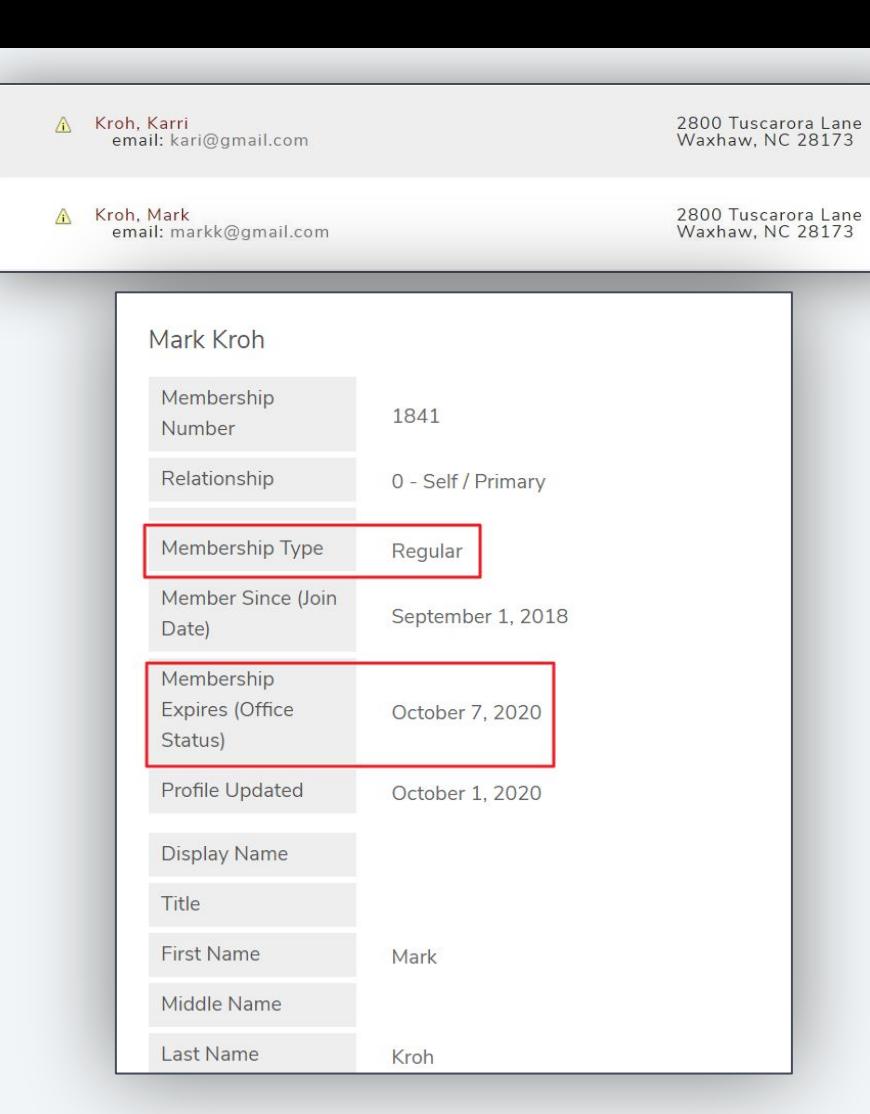

**Web Result / Changed Type and**  G **Status**

### Please Note…

As the Admin, when you open the web record, you will notice **ONLY** the **Member Expiration Date** changes in this scenario.

The Member Type **will not update** to **Resigned**, because we do not have that Member Type flagged to sync. It will stay the original type.

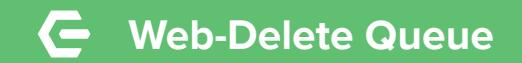

To purge **Resigned Members** from the web, access the **Delete Queue**.

#### From the **Admin Area**

- Navigate to **Integrations**
- Select **Roster Sync**

#### View **Delete Queue**

- **●** Highlight **Resigned** members
- Click **Delete Selected**

Any member that is in a type **NOT** flagged to sync, will push to this Queue.

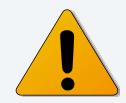

## This will Delete the members from the Web

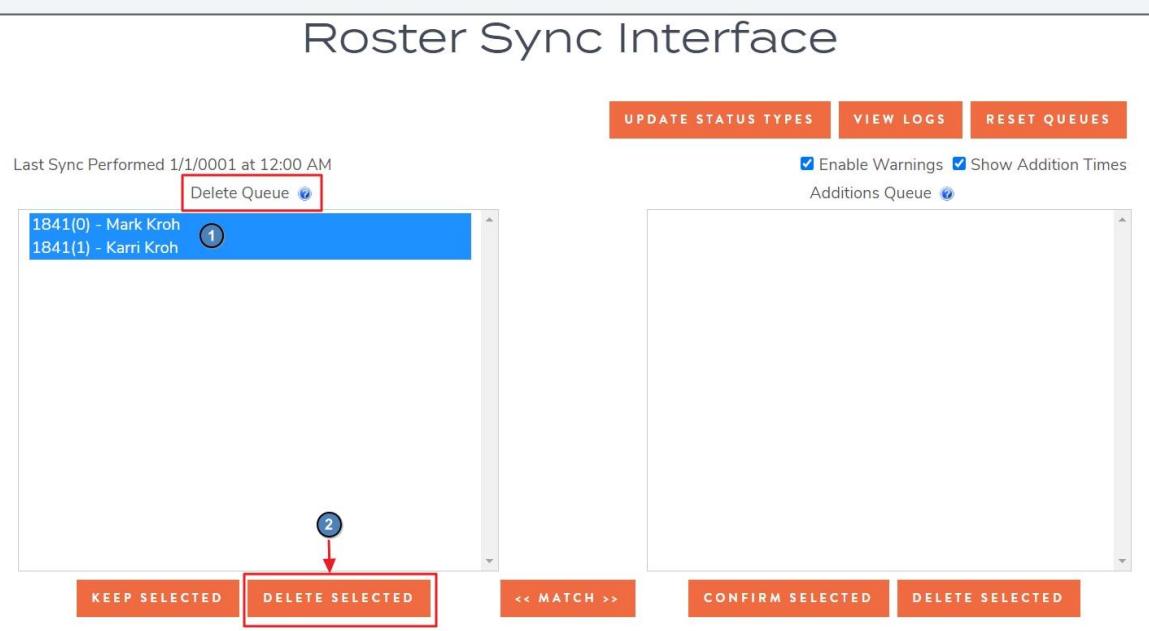

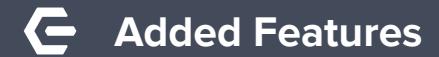

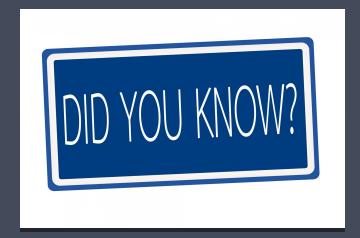

# **Scheduled Changes**

**This feature can be used to Schedule a change to a Member Type or a Member Status ahead of the actual change date!**

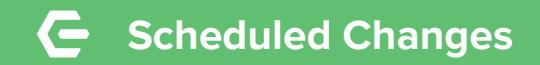

Under **Membership** navigate to the **Scheduled Changes** tab.

- 1. Click the **New Icon** and the pop up box will allow you to program what type of **Scheduled Change** you would like to set up.
- 2. Select the Change **Type**: Member Status or Member Type.
- 3. Click the looking glass to select the **New Value**.
- 4. Enter the **Effective date**.
- **5. Enter a Reason**.
- 6. **Save and Close** the scheduled change.
- 7. **Save and Close** the member record.

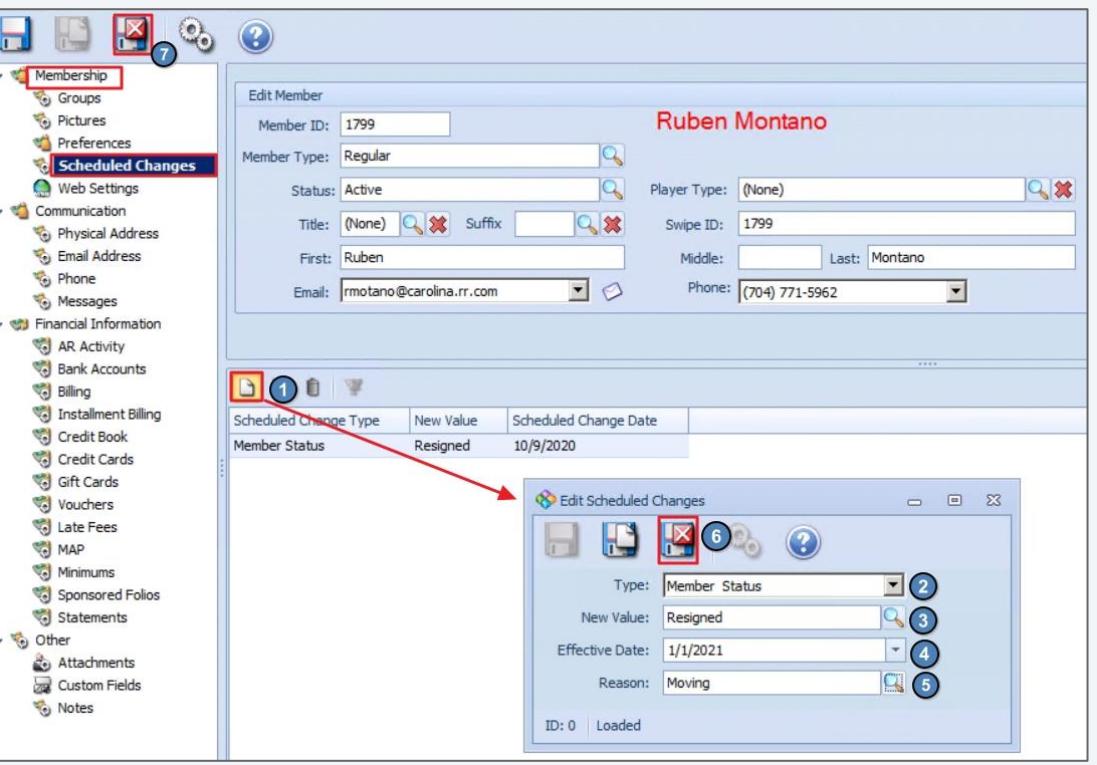

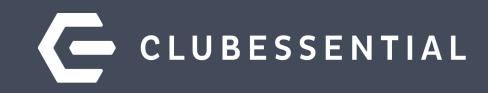

# **Reusing Member Numbers**

Rules to Remember!

Office will not allow 2 members to be assigned the exact same member number.

To reuse a number, change the Member Number of the Resigned/Inactive member first.

Add the "identifier" at the **BEGINNING** of the member number.

**Suggestions are:**

**Resigned=R Deceased=D Terminated=T Divorced=X**

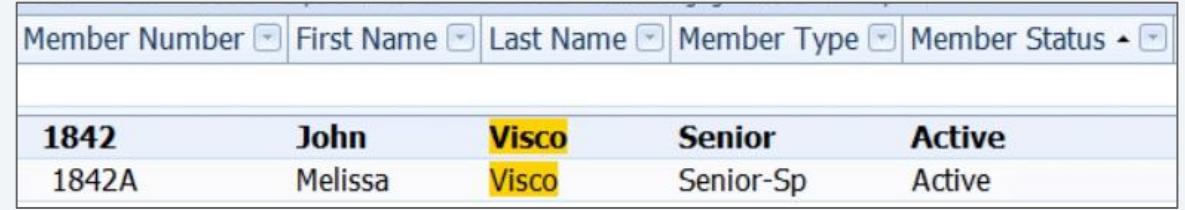

#### Here we used an **X** in front of the member number

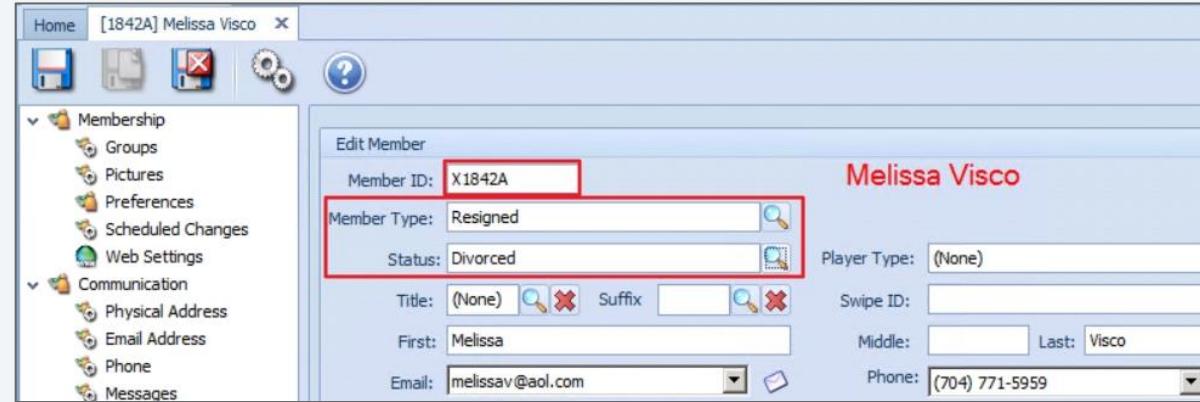

© 2020 Clubessential LLC. Do not distribute or reproduce without express permission of Clubessential.

#### **Reusing Member Number-Web**   $\blacksquare$

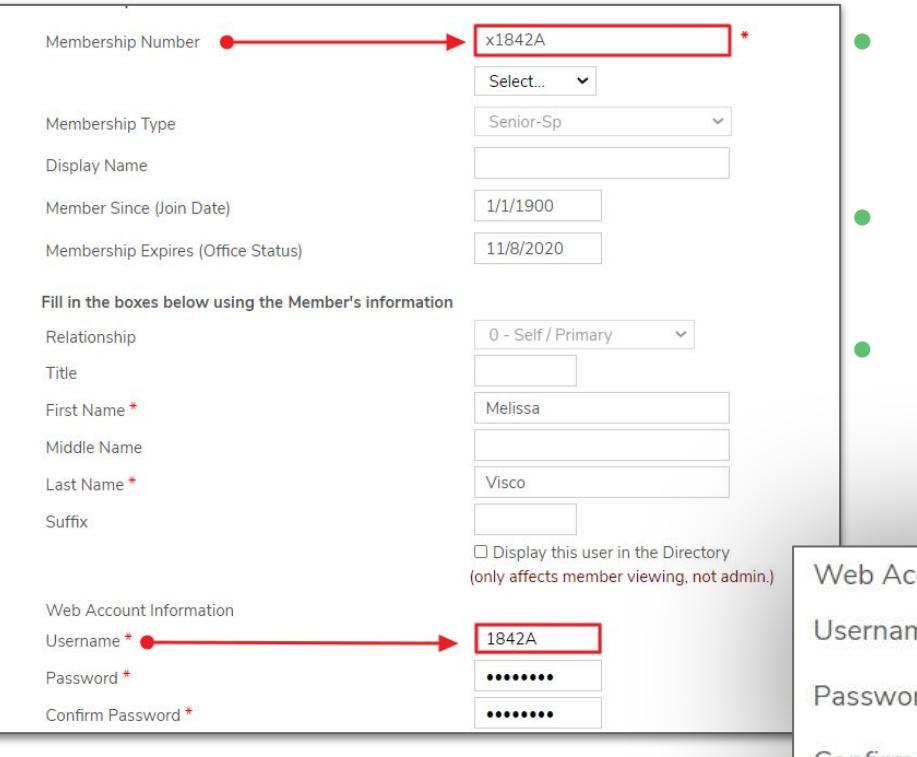

- **Usernames** do **NOT** automatically update when a member number is changed. This field is **NOT** cleared out for Inactive members
- Usernames must be unique; otherwise the user will be locked out
- If the club does not purge Resigned Members from the Delete Queue to remove them from the web, the club **must update the Username** of the **Resigned/Inactive Member**

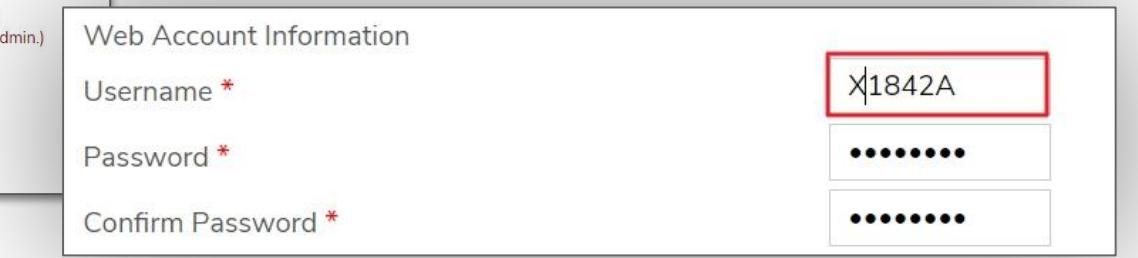

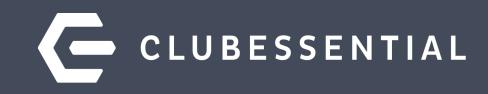

# **Surviving Spouse**

# **G** Surviving Spouse-Change Member Data

Open the **PRIMARY** member and change out all the **Personal Information**  to reflect the **Surviving Spouse.**

#### **Membership Tab**

- Name Fields
- Member Type/Status( if changing)
- Names Options (ie. Statement Name)
- Misc-Gender
- Misc-Profession
- BirthDate
- **Remove** name in Spouse Member field

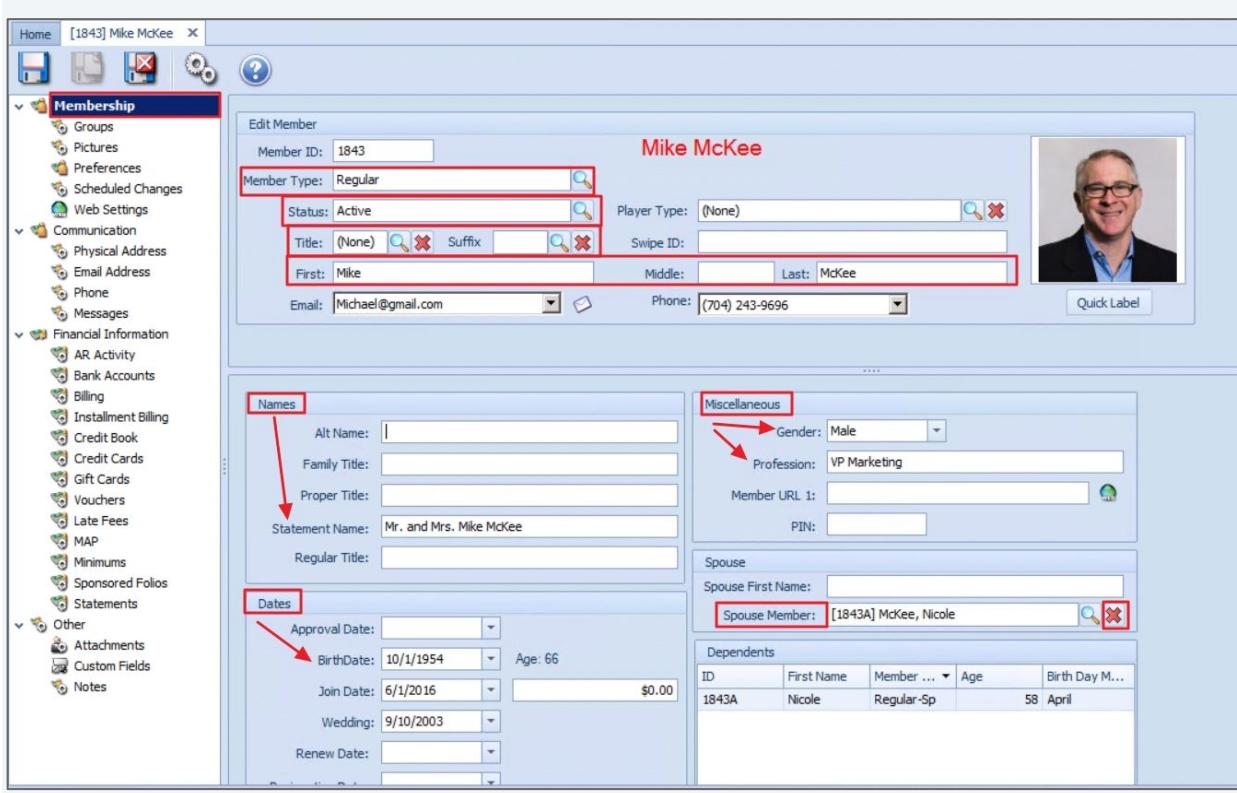

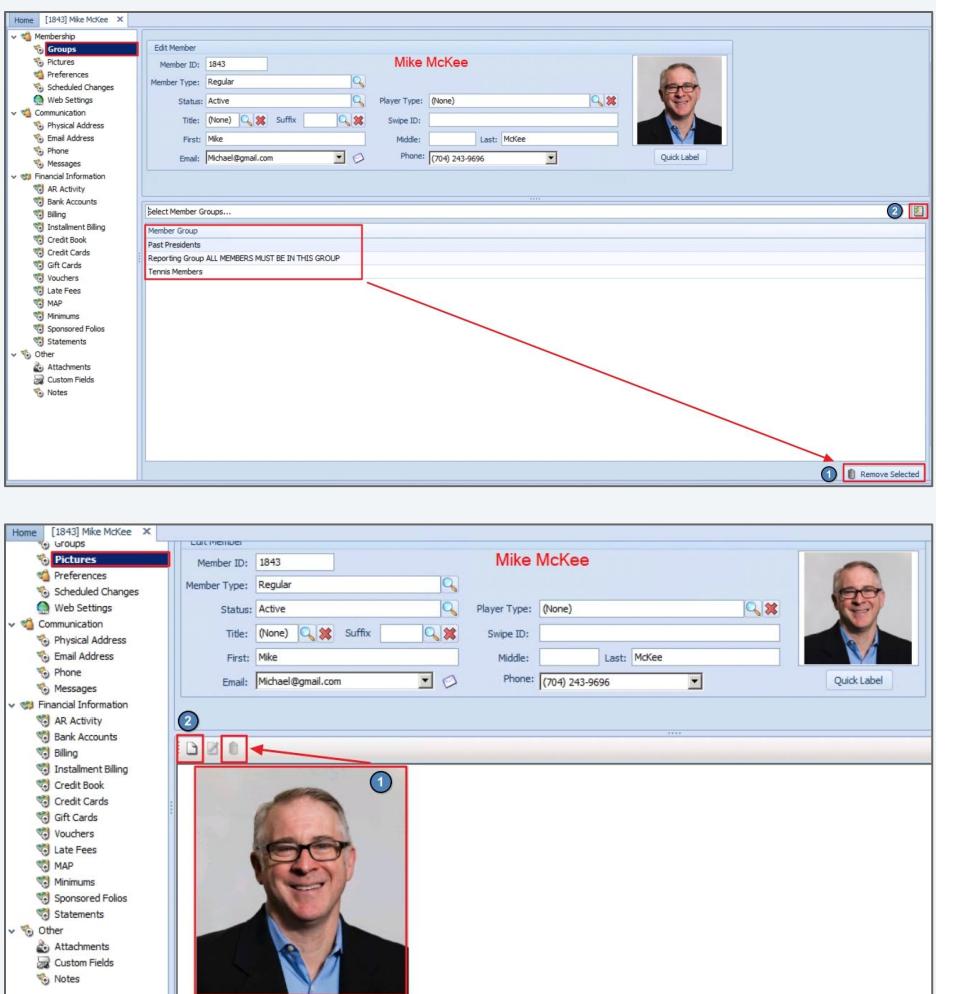

# **Update Groups and Pictures**

## **Groups Tab**

- 1. Remove those that do not apply.
- 2. Add new groups, using the browse option.

## **Pictures**

- 1. Delete photo of the deceased Primary member.
- 2. Add photo of the Spouse.

**Preferences** - these do not affect the website, however it's good to review these too.

# **Update Communications Data**

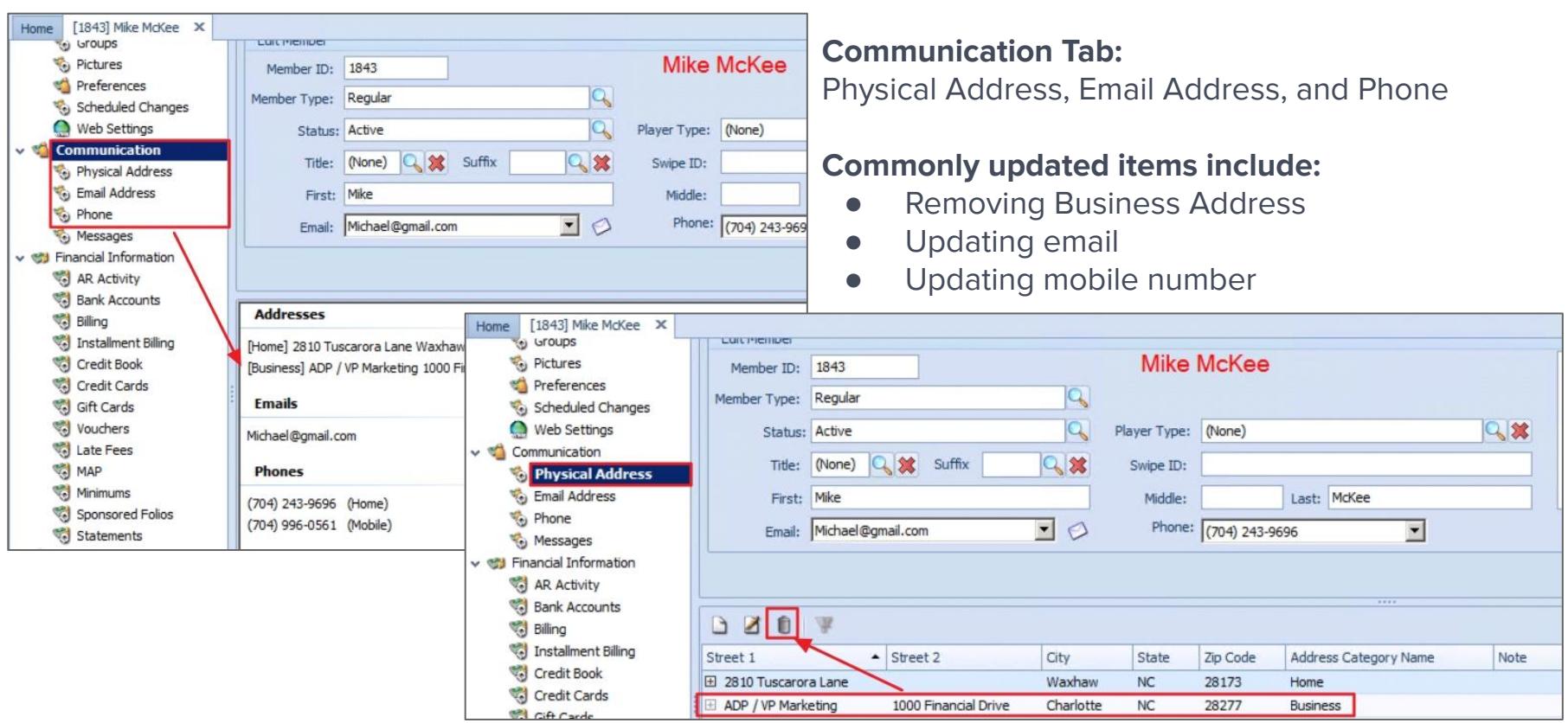

© 2020 Clubessential LLC. Do not distribute or reproduce without express permission of Clubessential.

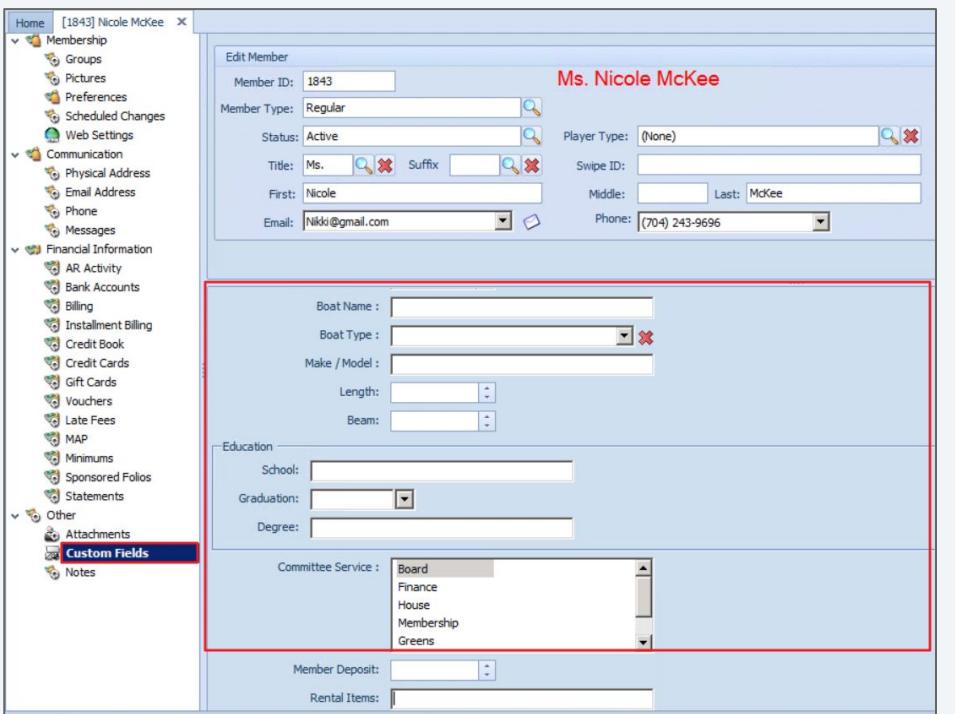

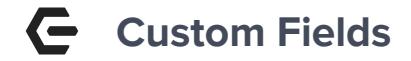

Don't forget to review **Custom Fields** when updating the member data!

Some custom fields may be configured to sync to the website.

Custom Fields will vary depending on the Club.

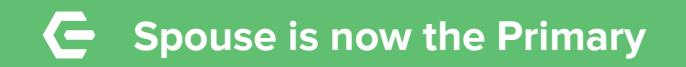

The primary record should now reflect the information of the **Surviving Spouse (1843).**

The next step will be to **Resign the Deceased**  member, using the original Spouse record (**1843A**).

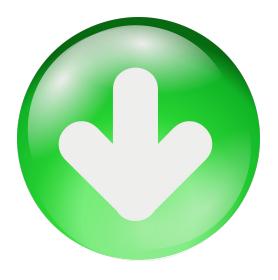

Member Number Satus • Series Name State Mame Status Internal Handler Status • Status • Status • Status • Status • Status • Status • Status • Status • Status • Status • Status • Status • Status • Status • Status • Status • 1843 **Nicole McKee** Regular **Active** 1843A Nicole **McKee** Regular-Sp Active

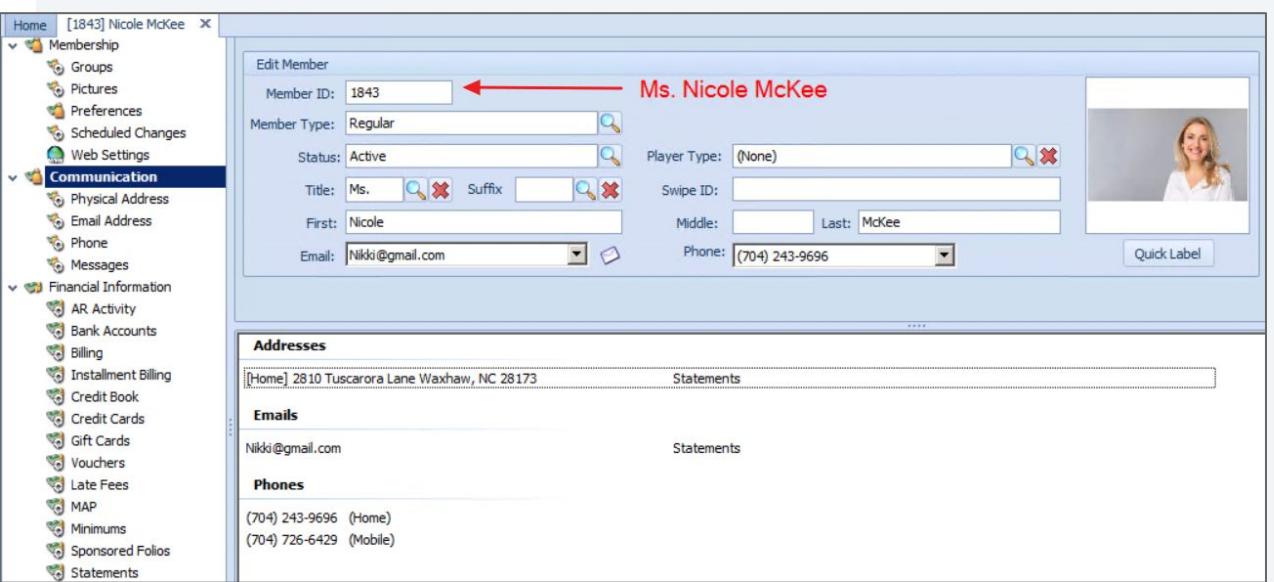

#### $\blacksquare$ **Resign the Deceased Member Using the Spouse Record**

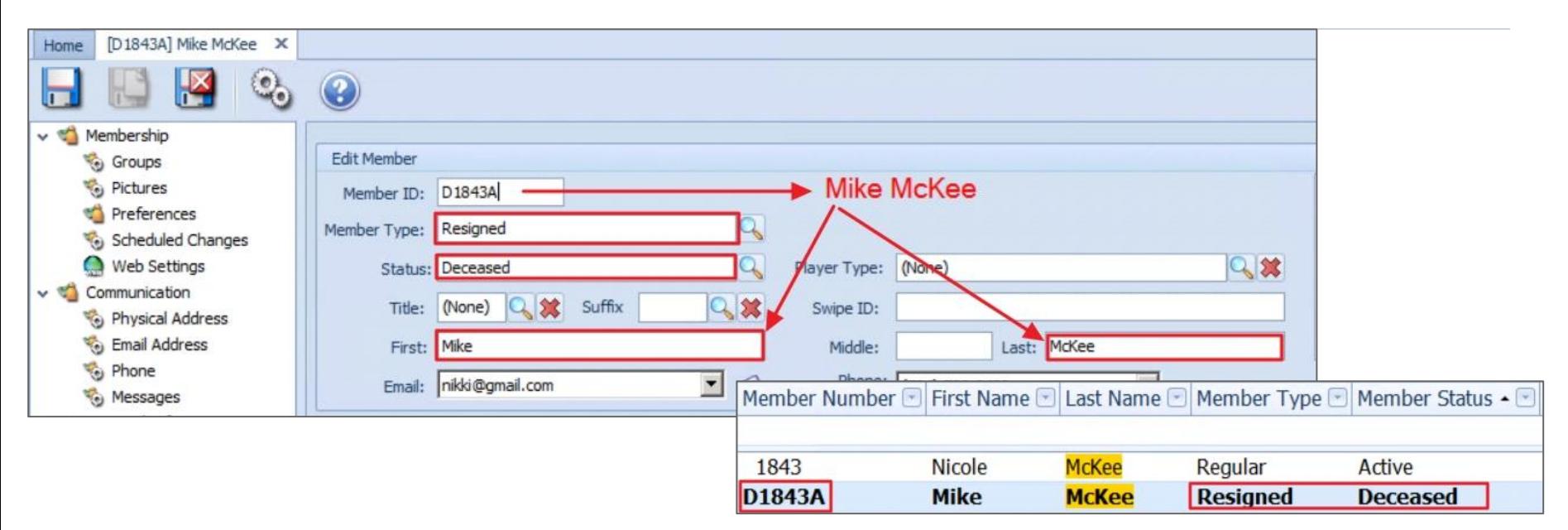

Using the **Spouse** Record, change the **Name** Fields, **Member Type** and **Status. This will make the Deceased member Inactive on the web.** 

**Optional:** Add a letter to the start of the member number (Allows you to reuse the member number). Disconnect the **Billing Member** on the **Financial Information** tab. Change additional profile information.

#### **Surviving Spouse-Website**  $\left($   $\right)$

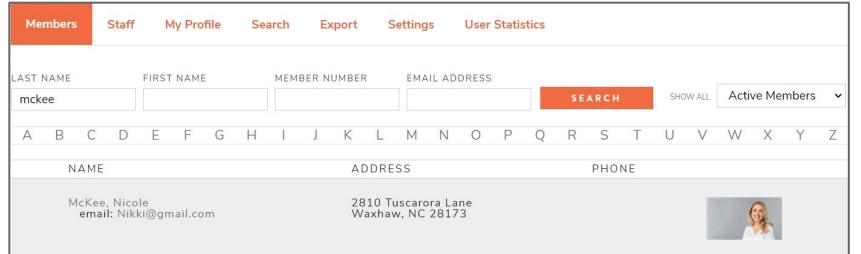

Once the sync from Office to the Website is complete, the result will be Nicole is now the Active Primary Member and Mike has been resigned.

Nicole will no longer be logging into her original **Spouse** account therefore there are a few additional steps needed on the web account.

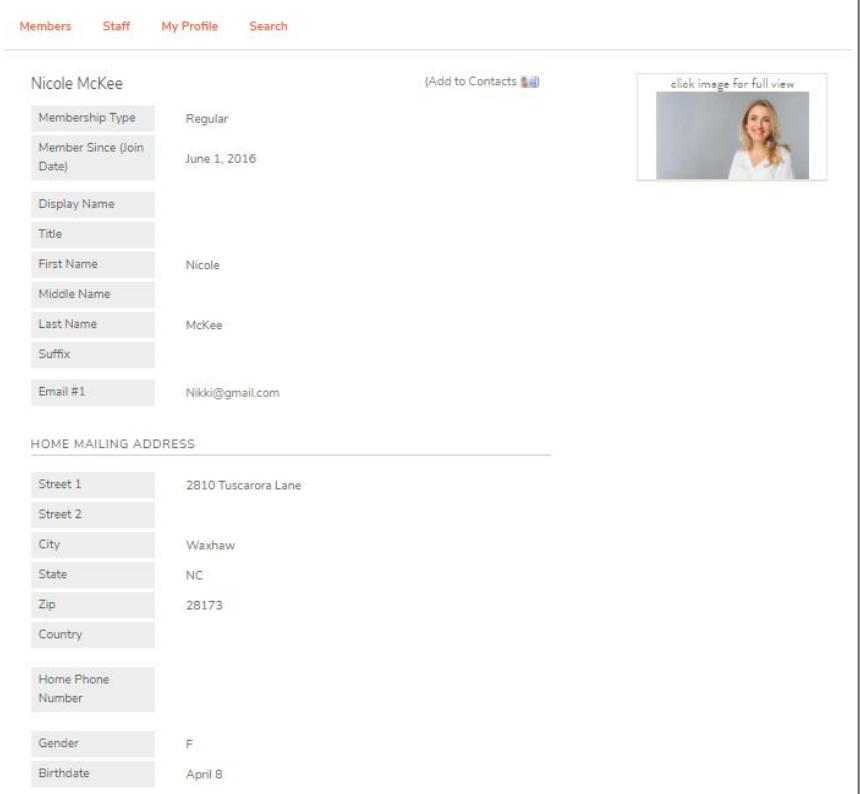

# **Surviving Spouse-Final Web Changes**

Reset the **Username**  and **Password** back to the default; communicate this update to the member.

Check the **Display Name** to ensure it correct reflects the changes.

**Save** the web record.

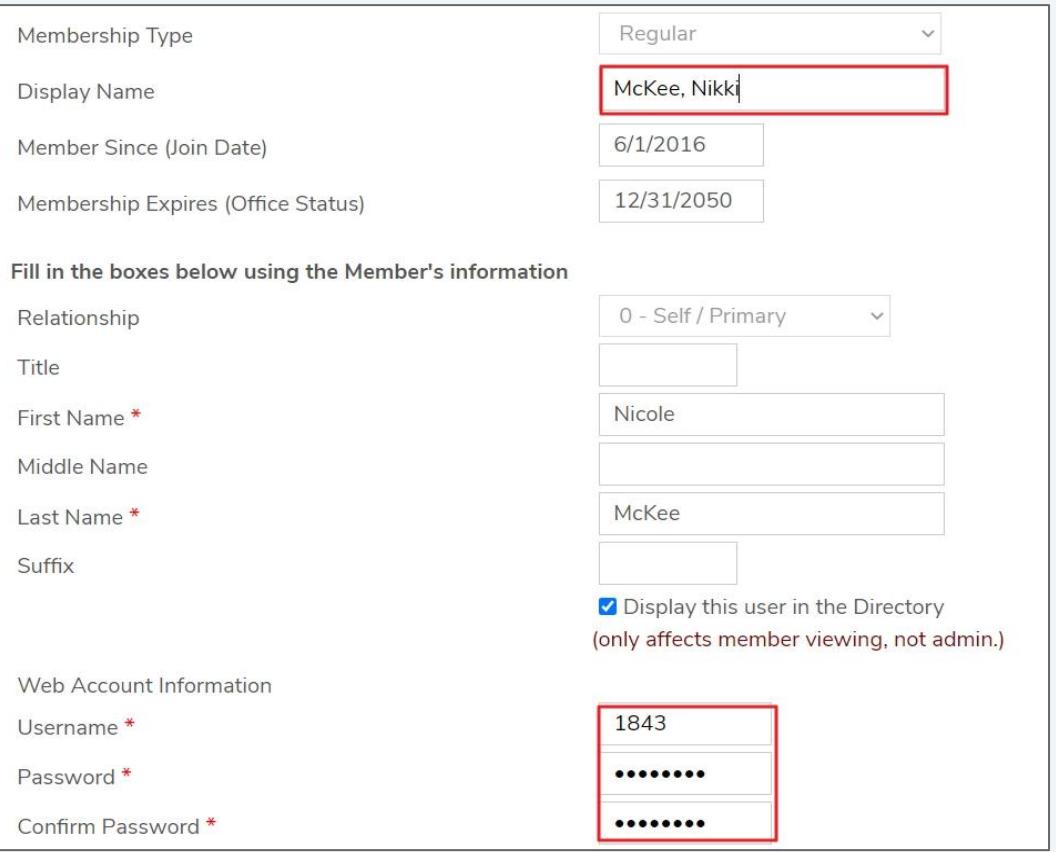

© 2020 Clubessential LLC. Do not distribute or reproduce without express permission of Clubessential.

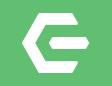

# **Thank you for Attending**

Visit our Client Resource Center at kb.clubessential.com

© 2020 Clubessential LLC. Do not distribute or reproduce without express permission of Clubessential.

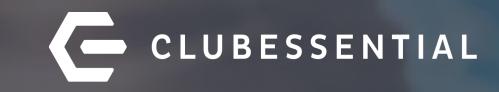

# **Q&A**